# S software<sup>46</sup>

# ARIS ARCHITECT GUIA DE INÍCIO RÁPIDO

MAIO 2022 VERSÃO 10.0 - SERVICE RELEASE 18

This document applies to ARIS Version 10.0 and to all subsequent releases.

Specifications contained herein are subject to change and these changes will be reported in subsequent release notes or new editions.

Copyright © 2010 - 2022 Software AG, Darmstadt, Germany and/or Software AG USA Inc., Reston, VA, USA, and/or its subsidiaries and/or its affiliates and/or their licensors.

The name Software AG and all Software AG product names are either trademarks or registered trademarks of Software AG and/or Software AG USA Inc. and/or its subsidiaries and/or its affiliates and/or their licensors. Other company and product names mentioned herein may be trademarks of their respective owners.

Detailed information on trademarks and patents owned by Software AG and/or its subsidiaries is located at https://softwareag.com/licenses.

Use of this software is subject to adherence to Software AG's licensing conditions and terms. These terms are part of the product documentation, located at

https://softwareag.com/licenses and/or in the root installation directory of the licensed product(s).

This software may include portions of third-party products. For third-party copyright notices, license terms, additional rights or restrictions, please refer to "License Texts, Copyright Notices and Disclaimers of Third Party Products". For certain specific third-party license restrictions, please refer to section E of the Legal Notices available under "License Terms and Conditions for Use of Software AG Products / Copyright and Trademark Notices of Software AG Products". These documents are part of the product documentation, located at https://softwareag.com/licenses and/or in the root installation directory of the licensed product(s).

# **Sumário**

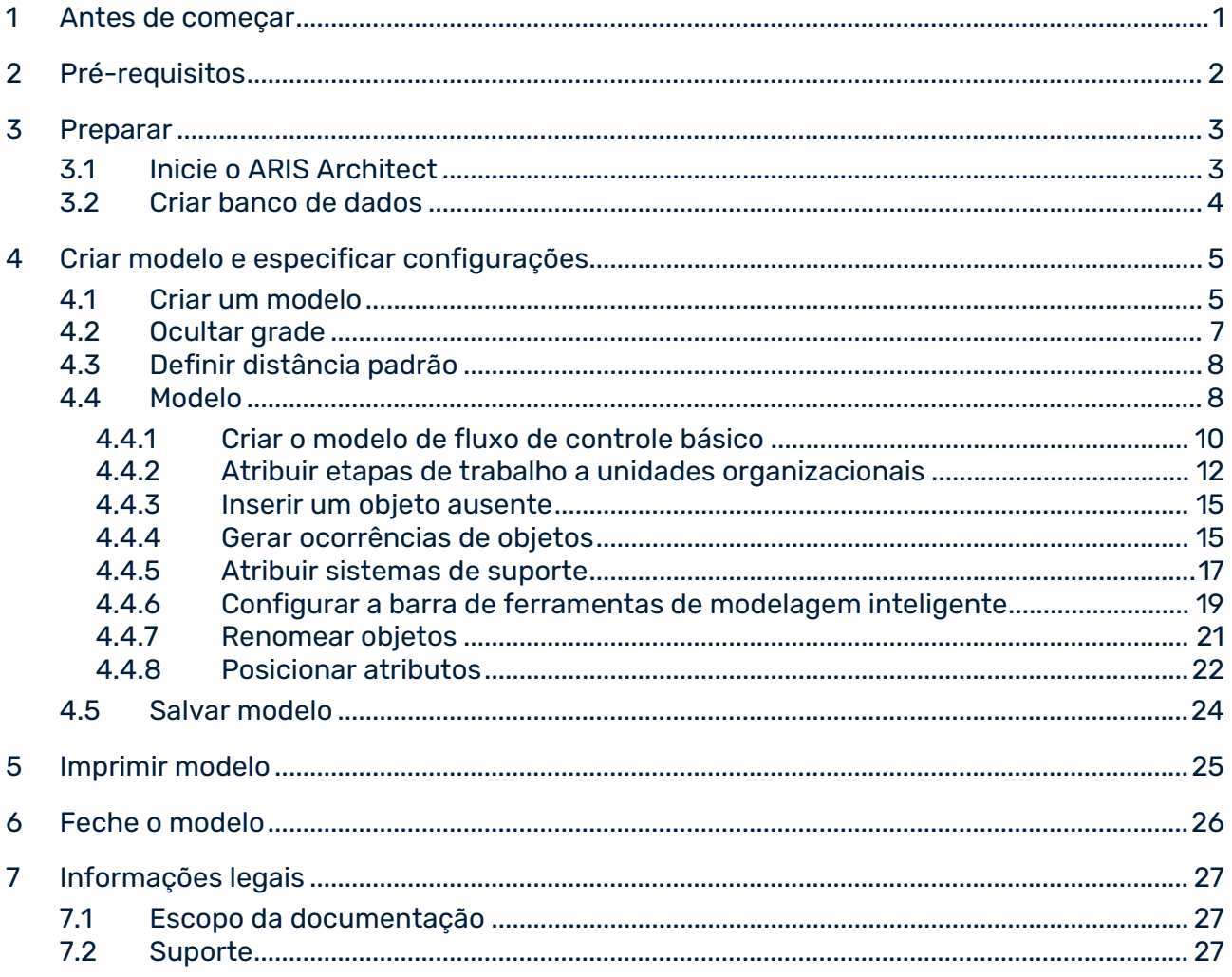

### <span id="page-3-0"></span>1 Antes de começar

Este Guia de Início Rápido apresenta as funções básicas do ARIS Architect. Usando exemplos simples, você aprende sobre fluxos de trabalho importantes para criar modelos, além de avaliar o conteúdo de modelos.

Depois de especificar as configurações necessária, você irá criar primeiro um modelo do tipo **EPC** e depois vai avaliar esse modelo com um relatório. O seu trabalho com o ARIS Architect pode ser dividido nas seguintes fases:

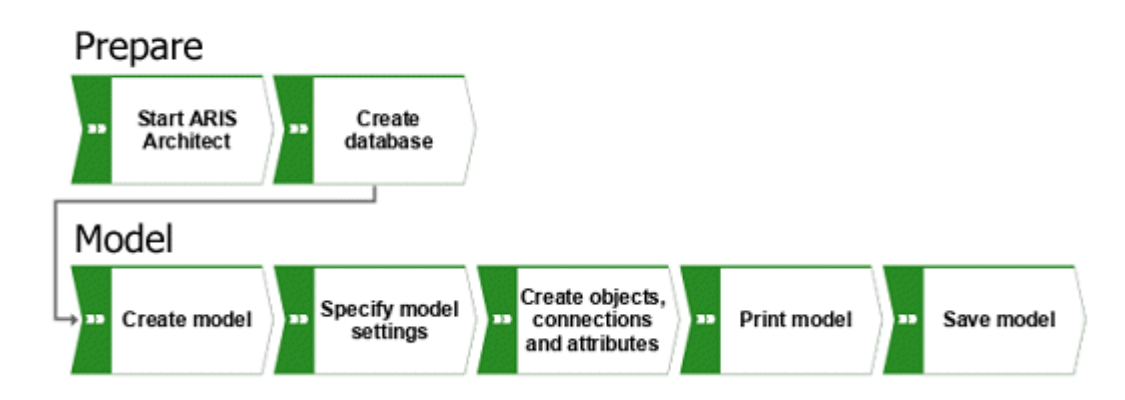

O Guia de Início Rápido guia você passo a passo através do fluxo de trabalho.

Se você tiver alguma pergunta sobre como trabalhar com o ARIS Architect, você pode usar a ajuda online:

- Se você precisar ajuda sobre uma caixa de diálogo aberta, clique no botão **Ajuda** dessa caixa de diálogo.
- Se você quiser informações adicionais, clique em **ARIS > Ajuda** na barra de menu.
- Se você necessitar de ajuda para o método, poderá pressionar as teclas **Ctrl + F1** em muitos pontos do programa que a Ajuda do método será aberta. Se, por exemplo, você tiver aberto um modelo do tipo **EPC** e pressionar **Ctrl + F1**, será explicado o tipo **EPC**. Se você tiver selecionado um objeto enquanto pressionava as teclas **Ctrl + F1**, em vez disso será aberta a Ajuda do método para esse objeto.

As capturas de tela neste manual podem ser diferentes da interface do seu programa porque, dependendo da sua licença, podem ser oferecidas funções diferentes no ARIS Architect.

# <span id="page-4-0"></span>2 Pré-requisitos

Esta descrição pressupõe que você efetuou login como usuário com uma licença do ARIS Architect e que tem o privilégio de **Administrador de banco de dados**.

Para fazer uso otimizado deste Guia de Início Rápido, você deve ter a possibilidade de acessar as configurações padrão de filtro e de usuário a partir do ARIS Architect. Além disso, parte-se do pressuposto que o seu administrador de sistema forneceu a você um link para baixar o cliente e que você recebeu os privilégios necessários quando passou a ser um usuário. Em caso de dúvida, entre em contato com o seu administrador de sistema.

# <span id="page-5-0"></span>3 Preparar

Neste capítulo você vai encontrar informações sobre o início do programa e as preparações que deve fazer antes de modelar.

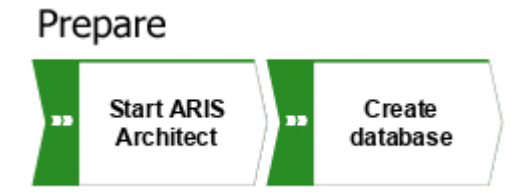

# <span id="page-5-1"></span>3.1 Inicie o ARIS Architect

Nesta descrição, parte-se do pressuposto de que os pré-requisitos para trabalhar com o ARIS Architect (página [2\)](#page-4-0) foram atendidos.

### **Procedimento**

- 1. Digite o link para o cliente de download na barra de endereços do seu navegador. Esse link deve ter sido fornecido a você pelo seu administrador de sistema.
- 2. Selecione **ARIS Architect/Designer** e clique em **Iniciar**. É exibido um arquivo JAR que pode ser diretamente aberto ou salvo, dependendo do navegador que você está usando. Se você tiver salvo arquivo JAR, poderá iniciar o ARIS Architect diretamente clicando duas vezes nesse arquivo no futuro.
- 3. Quando o assistente **Conexão** for aberto, clique em **Finalizar**. É aberta a caixa de diálogo **Executar ARIS**.
- 4. Faça login com a ID de usuário fornecida para você.

O ARIS Architect é aberto.

### <span id="page-6-0"></span>3.2 Criar banco de dados

Em seguida, você criará um banco de dados no qual deverá salvar os dados gerados enquanto estiver trabalhando com o Guia de Início Rápido.

#### **Procedimento**

- 1. Feche a guia **Nova aba** clicando em **Fechar**. A guia **Explorer** é ativada.
- 2. Clique com o botão direito no seu servidor e selecione **Novo > Banco de dados**.

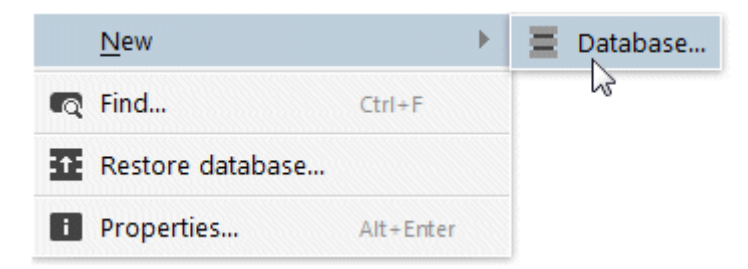

- 3. É aberta a caixa de diálogo **Criar banco de dados**. Digite **Processos de negócios** como nome do banco de dados e deixe em branco a caixa de seleção **Com versionamento**.
- 4. Clique em **OK**.
- 5. Clique na seta ▶ em frente ao banco de dados. É aberto o assistente **Logon**.
- 6. Mantenha o filtro **Método completo** e clique em **Finalizar**.

Você criou o banco de dados **Processos de negócios** e se conectou a ele.

### <span id="page-7-0"></span>4 Criar modelo e especificar configurações

Nas páginas seguintes, você aprenderá como criar seu primeiro modelo e fazer configurações para modelagem.

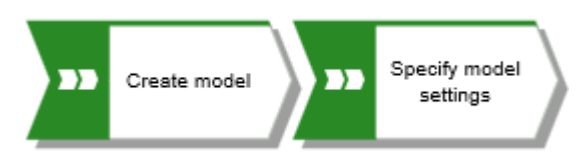

# <span id="page-7-1"></span>4.1 Criar um modelo

Para criar um EPC **Aquisição de clientes**, faça o seguinte.

#### **Procedimento**

- 1. Clique na seta em frente ao banco de dados **Processos de negócios** na barra de **Navegação**. A pasta **Grupo principal** é exibida, na qual você pode armazenar o novo modelo.
- 2. Clique com o botão direito em **Grupo principal** e clique em **Novo > <u>A</u> Modelo**. O **Assistente de Modelo** é aberto.

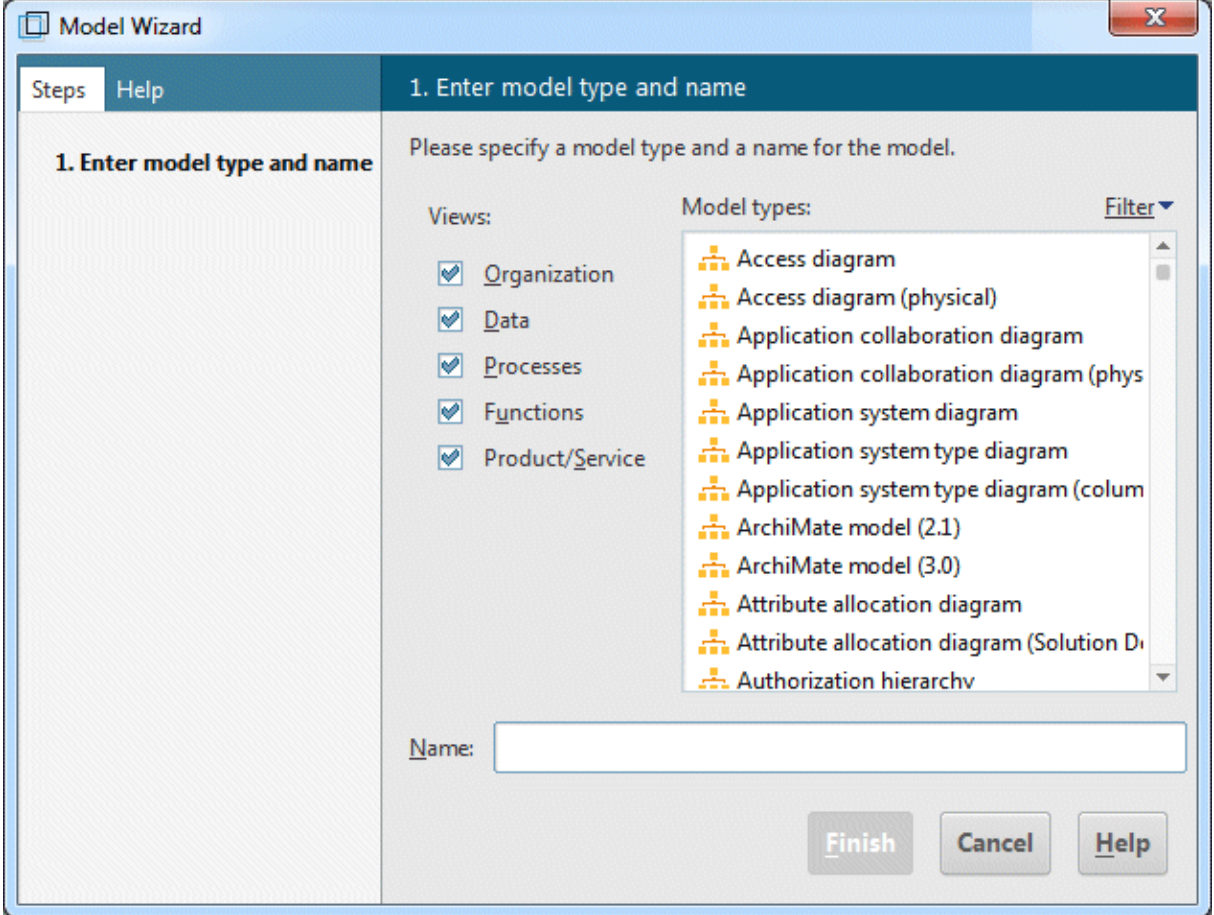

3. Digite **ep** no campo **Tipos de modelo** para reduzir o número de tipos de modelos exibidos.

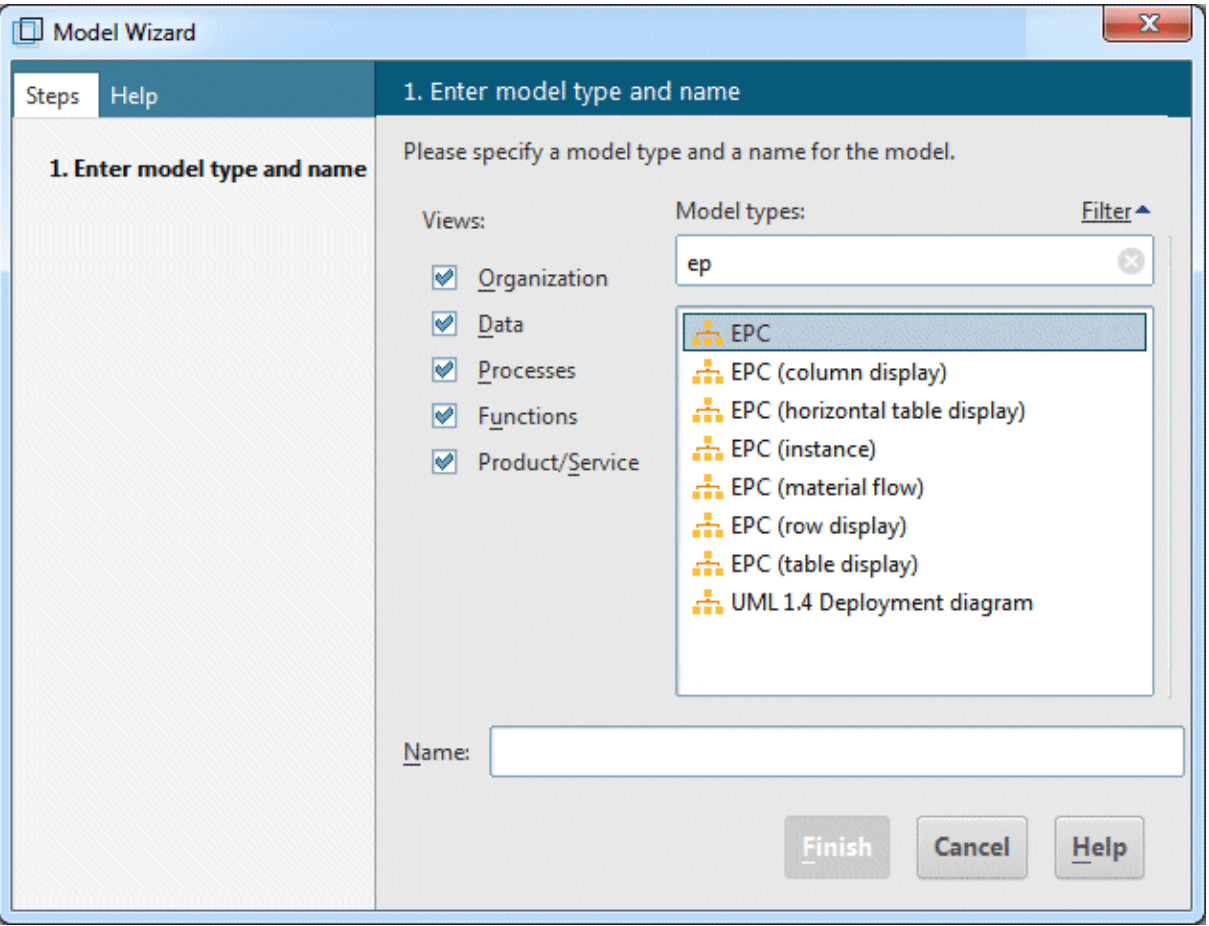

- 4. Clique em **EPC** no campo **Tipos de modelo**.
- 5. Digite o nome **Aquisição de clientes** na caixa **Nome**.
- 6. Clique em **Concluir**. O modelo **Aquisição de clientes** é gerado e aberto em uma nova guia.

Agora você tem a área de modelagem, várias barras de ferramentas e vários botões para criar o seu modelo.

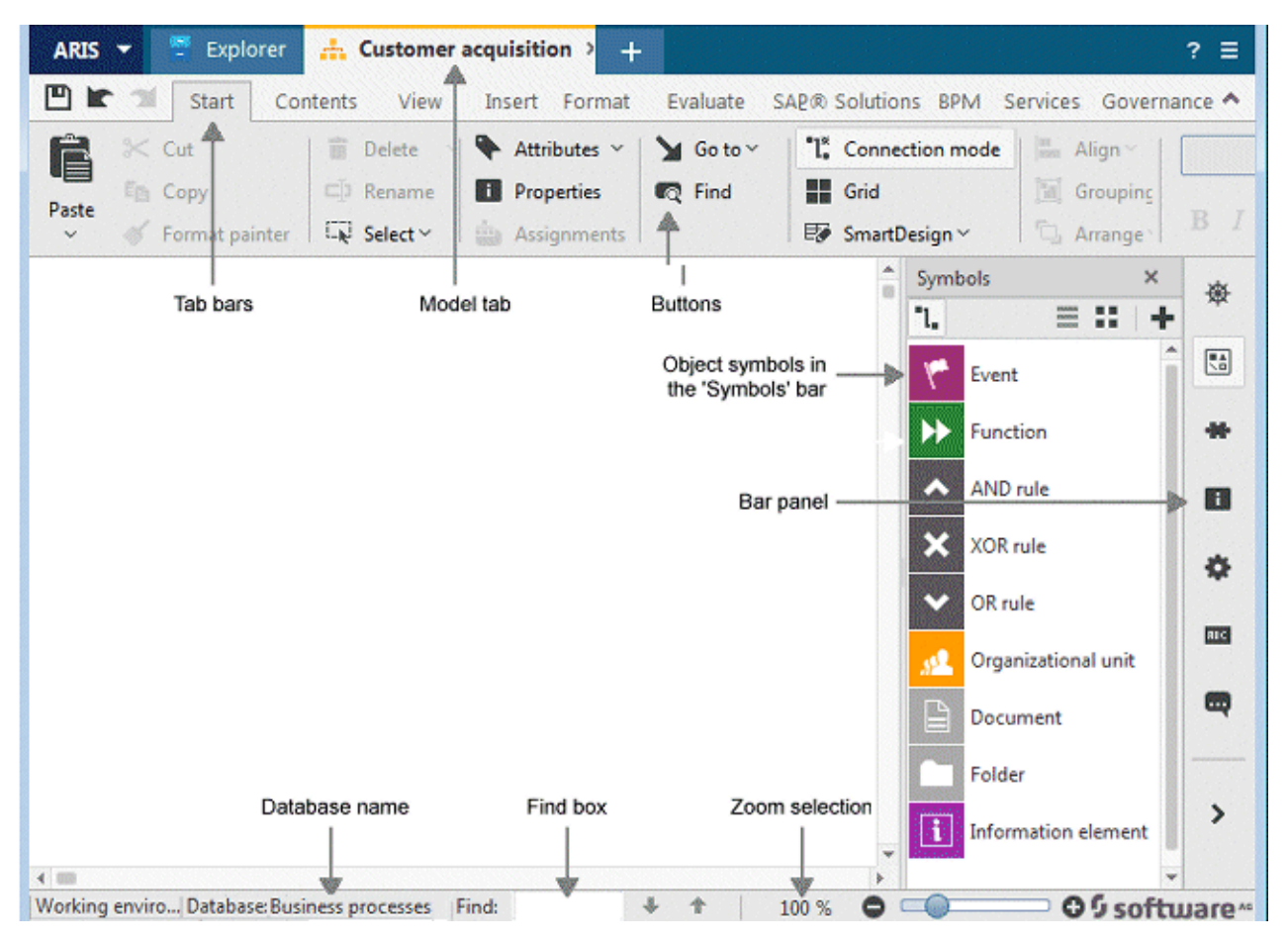

### <span id="page-9-0"></span>4.2 Ocultar grade

Normalmente, você não necessita da grade se utilizar a Modelagem guiada e a Modelagem inteligente. Portanto, desligue a grade.

A Modelagem Guiada apresenta linhas e setas que informam a orientação e distância dos itens em relação a itens adjacentes, quando você posicionar ou move os objetos e conexões.

A Modelagem Inteligente fornece funcionalidades automáticas de modelagem, tais como criar um espaço para objetos novos, posicionar objetos e reconectar conexões.

### **Procedimento**

Clique em **Grade**.

A grade é ocultada.

### <span id="page-10-0"></span>4.3 Definir distância padrão

Com a Modelagem inteligente, os objetos são automaticamente colocados na distância padrão especificada. Além disso, a Modelagem guiada exibe a distância padrão com um cursor específico ( $\overline{A^+}$ ) quando você move objetos. A Modelagem Guiada e a Modelagem Inteligente são ativadas por padrão.

#### **Procedimento**

- 1. Clique em **ARIS > Opções**.
- 2. Na guia **Seleção**, clique em **Modelar > Layout**.
- 3. Para o **Espaçamento mínimo do objeto**, insira **20** para **Horizontalmente** e mantenha **10** para **Verticalmente**.
- 4. Clique em **OK**. A caixa de diálogo **Opções** é fechada.

Quando você cria um modelo com a Modelagem Inteligente, os objetos são colocados na distância definida.

# <span id="page-10-1"></span>4.4 Modelo

Nas seções seguintes você coloca objetos no seu modelo e edita atributos de objeto.

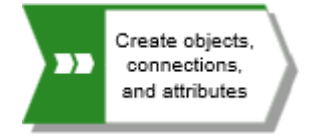

#### Depois de concluído, seu modelo terá essa aparência:

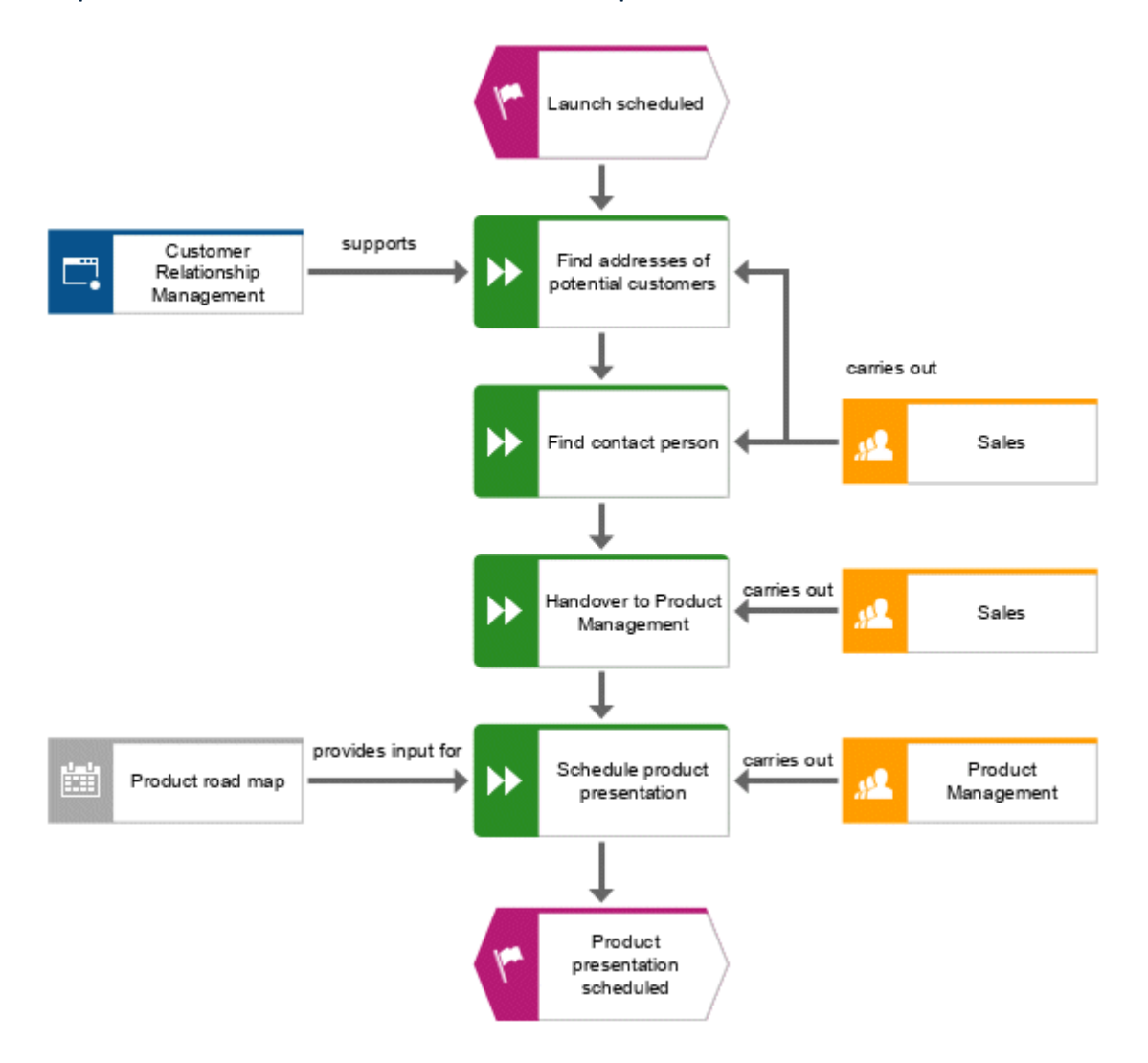

### <span id="page-12-0"></span>4.4.1 Criar o modelo de fluxo de controle básico

Nesta seção, você cria o modelo de fluxo de controle básico, que inclui as etapas de trabalho necessárias, na sequência correta.

#### **Procedimento**

1. Clique no símbolo de **Evento** na barra de **Símbolos**.

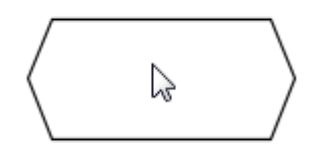

2. Mova o ponteiro do mouse para a posição onde você deseja colocar o evento e clique novamente. O objeto é posicionado e seu nome é marcado para substituição.

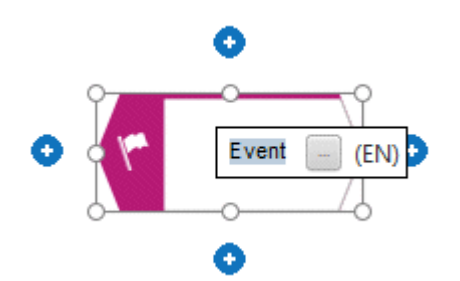

3. Digite um nome para o evento sobrescrevendo a seleção com **Lançamento programado**  e pressione **Enter**.

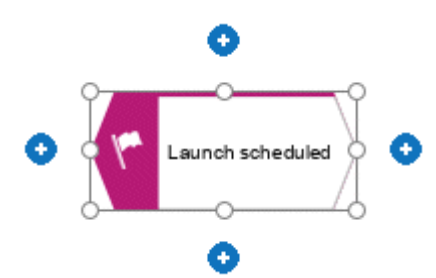

4. Clique em **Inserir embaixo** sob o evento **Lançamento programado**.

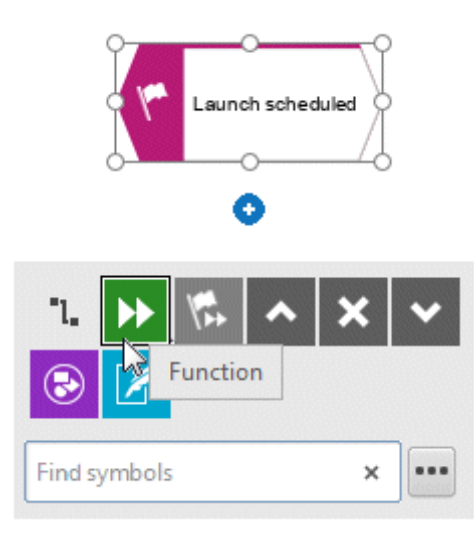

- 5. Clique em **Função**. A função é colocada na distância padrão em relação ao evento e o nome é selecionado para ser substituído.
- 6. Já que uma função indica que uma atividade tem de ser executada, digite **Encontrar endereços de clientes em potencial** e pressione **Enter**.

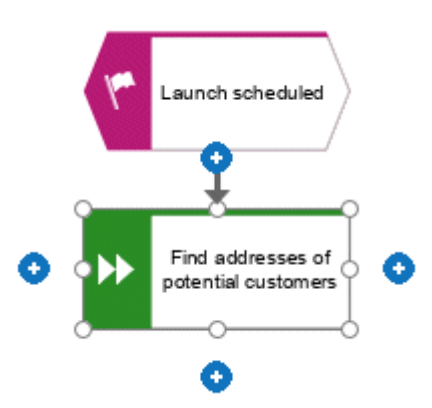

- 7. Crie os seguintes objetos, um a seguir o outro, da mesma forma:
	- a. **El Função: Encontrar a pessoa de contato**
	- b. **La** Função: Programar apresentação de produto
	- c. Evento: Apresentação de produto programada

O modelo de fluxo de controle básico, que inclui as etapas de trabalho necessárias, na sequência correta, está concluído.

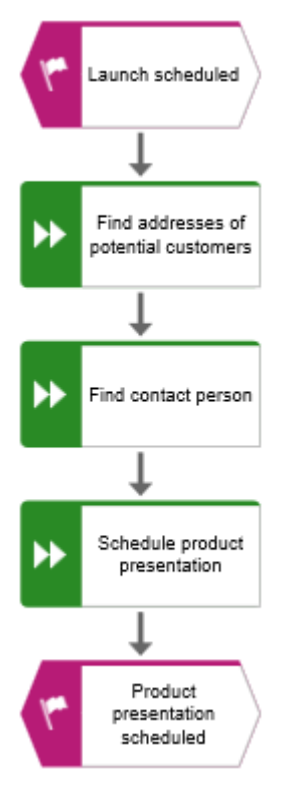

# <span id="page-14-0"></span>4.4.2 Atribuir etapas de trabalho a unidades organizacionais

Nesta seção, você atribui as etapas de trabalho (funções) às unidades organizacionais que devem executar as funções.

### **Procedimento**

- 1. Clique na função **Encontrar a pessoa de contato** e depois em **Inserir à direita**.
- 2. Clique em **Unidade organizacional**.

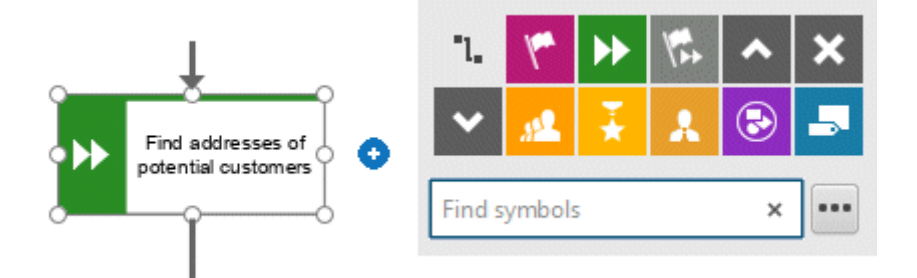

Existem várias conexões disponíveis para conectar a etapa de trabalho (função) e a unidade organizacional.

3. Digite o nome **Distribuição** e clique em **realiza**.

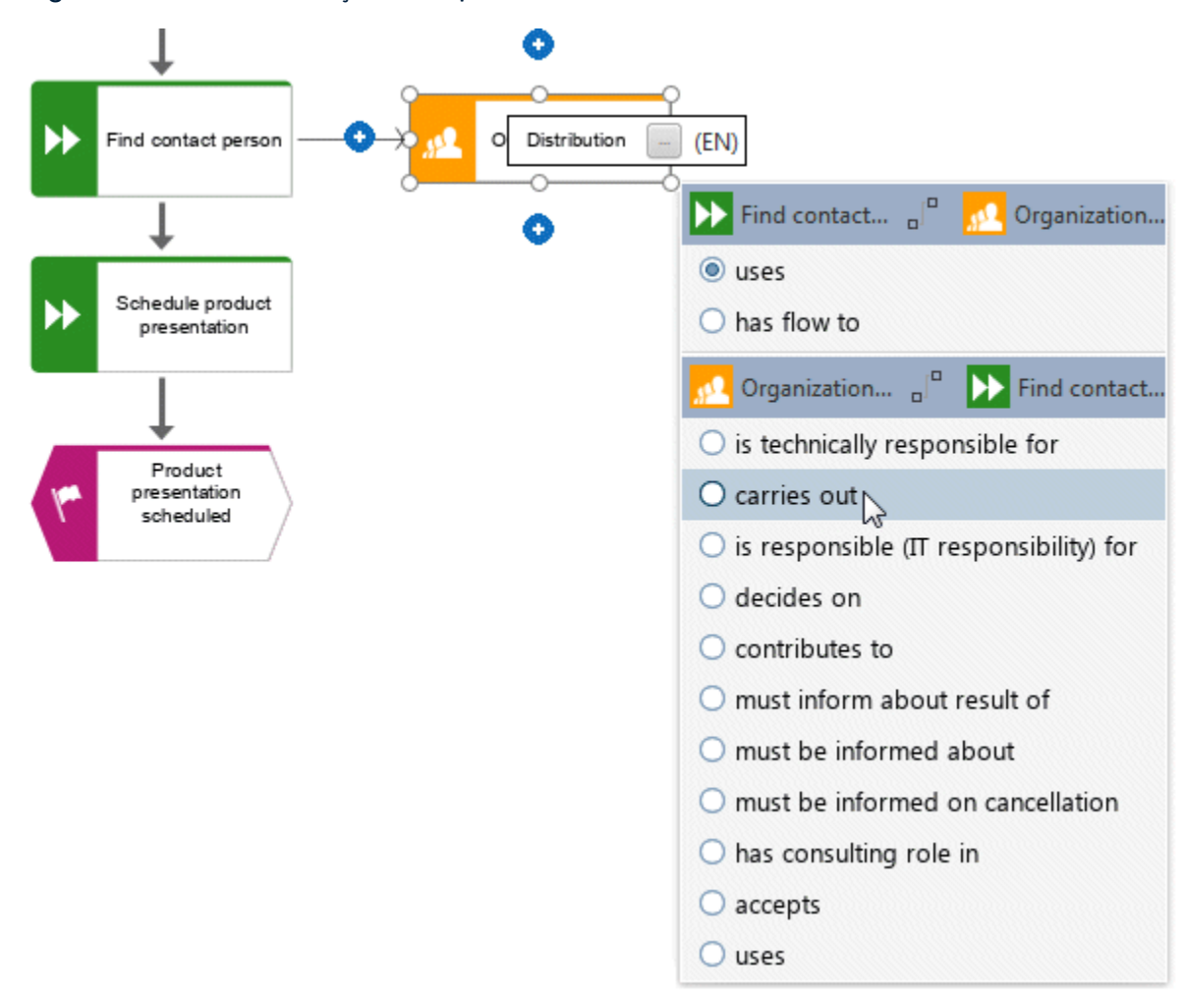

#### A unidade organizacional é inserida.

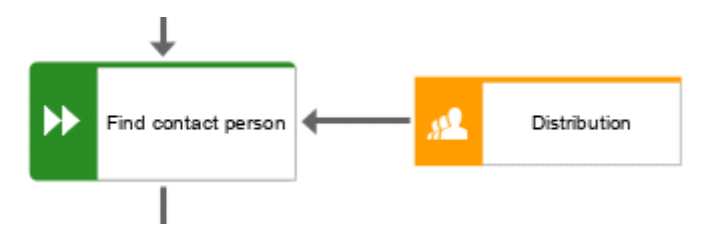

Não só a etapa de trabalho **Encontrar a pessoa de contato**, mas também a etapa de trabalho **Encontrar endereços de clientes em potencial** são executadas pela unidade organizacional **Distribuição**. Portanto, crie uma conexão entre **Distribuição** e **Encontrar endereços de clientes em potencial**.

4. Clique na unidade organizacional **Distribuição** e em seguida em **Inserir à esquerda**, e mantenha pressionado o botão do mouse.

5. Mova o ponteiro do mouse para a borda da função **Encontrar endereços de clientes em potencial**. Enquanto move o ponteiro do mouse, a linha Modelagem Guiada o ajuda a fixar a conexão de modo centralizado, ao lado do objeto.

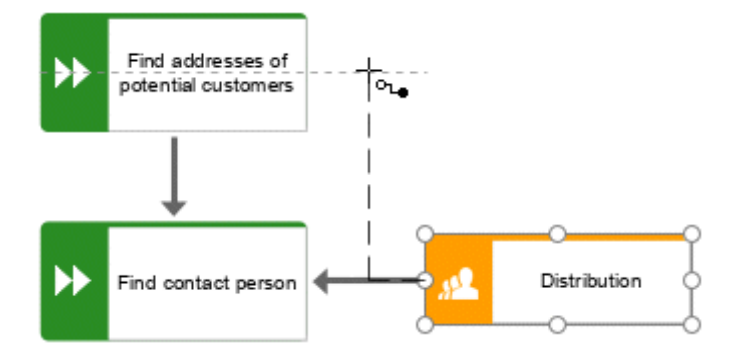

- 6. Solte o botão de mouse quando aparecer o ponto de âncora de conexão. A seleção de conexão será exibida.
- 7. Clique em **realiza**.
- 8. Clique a área de modelagem para manter a conexão.
- 9. Depois, atribua a função **Programar apresentação de produto** da mesma forma à unidade organizacional **Gestão de produto,** como você atribuiu **Encontrar a pessoa de contato** a **Distribuição**. A conexão **realiza** já está selecionada, portanto cliente na área da modelagem para terminar. Seu modelo agora terá a seguinte aparência.

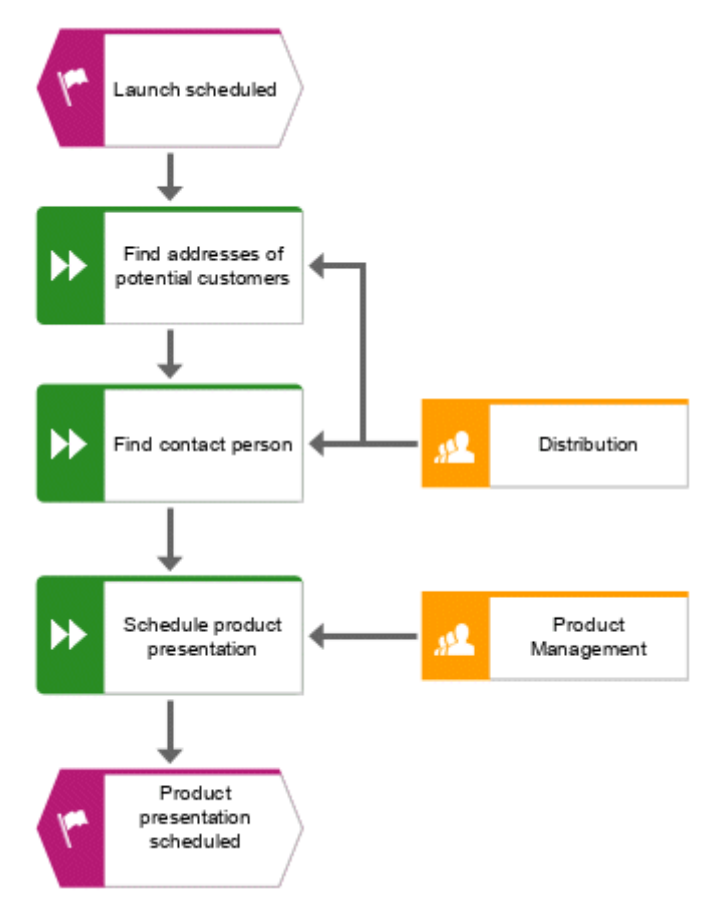

Você atribuiu etapas de trabalho a unidades organizacionais.

### <span id="page-17-0"></span>4.4.3 Inserir um objeto ausente

Ao inserir o objeto **Gestão de produto**, você notou que a transmissão entre unidades organizacionais não estava modelada. Realize a operação agora.

#### **Procedimento**

- 1. Clique no símbolo **Função** na barra **Símbolos**.
- 2. Mova o ponteiro do mouse sobre a conexão entre as funções **Encontrar a pessoa de contato** e **Programar apresentação de produto**. A conexão é exibida na cor verde.

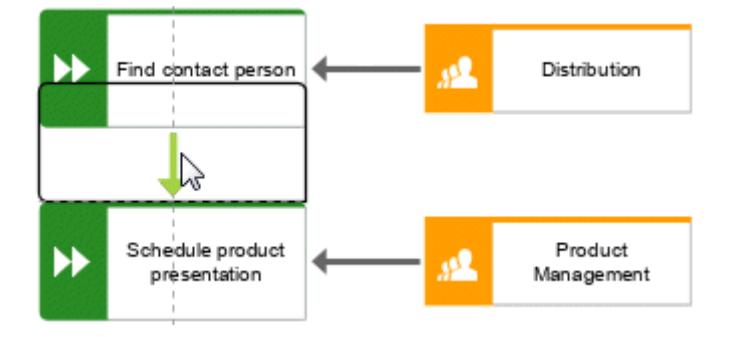

- 3. Clique na conexão. Em uma etapa, o objeto é colocado, a conexão entre as funções **Encontrar a pessoa de contato** e **Programar apresentação de produto** é removida e as conexões do novo objeto a **Encontrar a pessoa de contato** e **Programar apresentação de produto** são criadas.
- 4. Insira **Transferência para gestão de produto** e pressione **Enter**.

<span id="page-17-1"></span>O objeto ausente é inserido.

### 4.4.4 Gerar ocorrências de objetos

Claro que a unidade organizacional **Distribuição** também é responsável pela etapa **Transferência para gestão de produto**. Para estruturar corretamente o seu modelo, crie uma ocorrência do objeto **Distribuição** junto da função **Transferência para gestão de produto**. As ocorrências de objeto são cópias de símbolos de objetos que representam o mesmo objeto em um ou mais modelos. Cada ocorrência do objeto **Distribuição** que você criou representa o objeto que você já criou neste modelo. Se você alterar um atributo, por exemplo, o nome de uma ocorrência, os nomes de todas as ocorrências deste objeto também são alterados.

#### **Procedimento**

1. Clique com o botão direito do mouse no objeto **Distribuição** e mantenha-o pressionado.

2. Mova o ponteiro do mouse junto do objeto **Transferência para gestão de produto**. As linhas indicam a distância e orientação em relação aos outros objetos do objeto que se move. Na área de modelagem é exibida uma prévia do objeto.

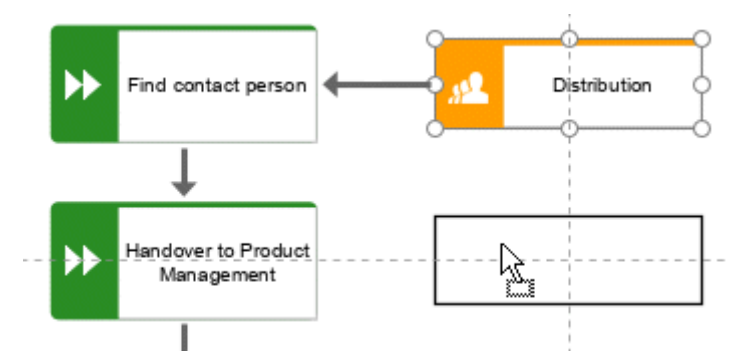

3. Solte o botão do mouse e selecione **Criar a cópia de ocorrência aqui**.

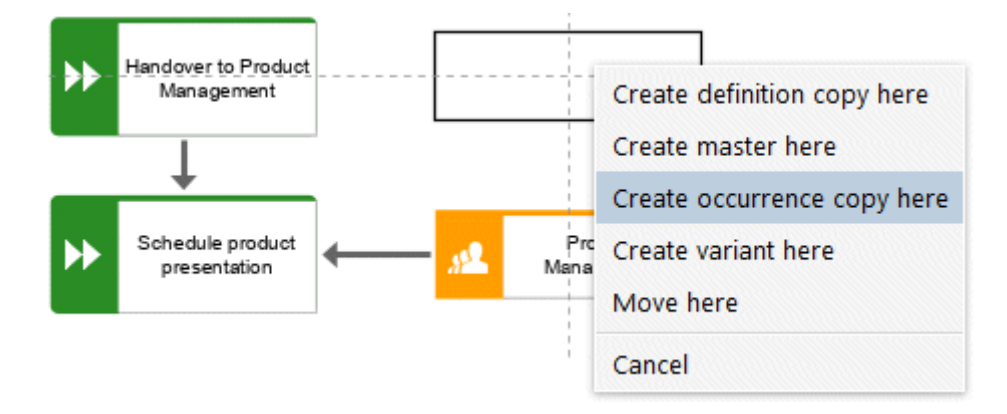

A cópia de ocorrência **Distribuição** é posicionada, e os ícones **Inserir** são exibidos.

- 4. Clique em **inserir à esquerda** e mantenha o botão do mouse pressionado.
- 5. Mova o ponteiro do mouse para a borda da função **Transferência para gestão de produto** e solte o botão do mouse quando aparecer o ponto de conexão de âncora.

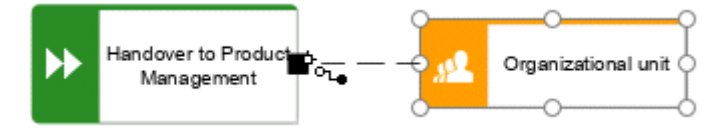

A seleção de conexão será exibida.

6. Clique em **realiza**.

<span id="page-18-0"></span>A cópia de ocorrência é criada e conectada à etapa de trabalho.

### 4.4.5 Atribuir sistemas de suporte

Nesta seção, são atribuídos os sistemas que suportam as etapas de trabalho.

#### **Procedimento**

- 1. Clique na função **Encontrar endereços de clientes em potencial** e depois em **Inserir à esquerda**.
- 2. Como o objeto sistema de aplicação não consta da barra de ferramentas **Modelagem inteligente**, digite **apl** na caixa **Encontrar símbolos**. São exibidos os símbolos de objeto **Aplicação**.

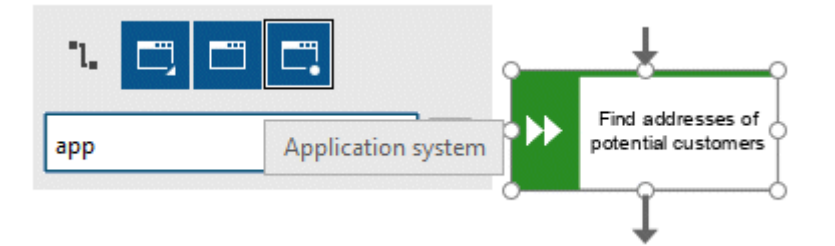

- 3. Clique em **Sistema de aplicação**. O sistema da aplicação é posicionado.
- 4. Digite o nome **Gestão de relacionamento com o cliente**. O sistema de suporte é posicionado.
- 5. Clique na função **Programar a apresentação de produto** e depois em **Inserir à esquerda**.
- 6. Como o objeto **Planejador de tempo** não consta da barra de ferramentas **Modelagem inteligente**, digite **pla** na caixa **Encontrar símbolos**. É exibido o símbolo do objeto **Planejador de tempo**.

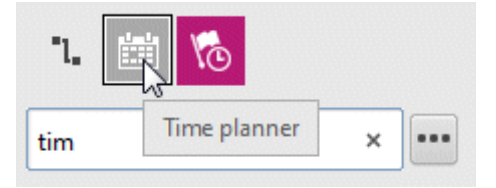

7. Clique em **Planejador de tempo**.

8. Insira o nome **Roadmap de produto** e clique na conexão **fornece entrada para**.

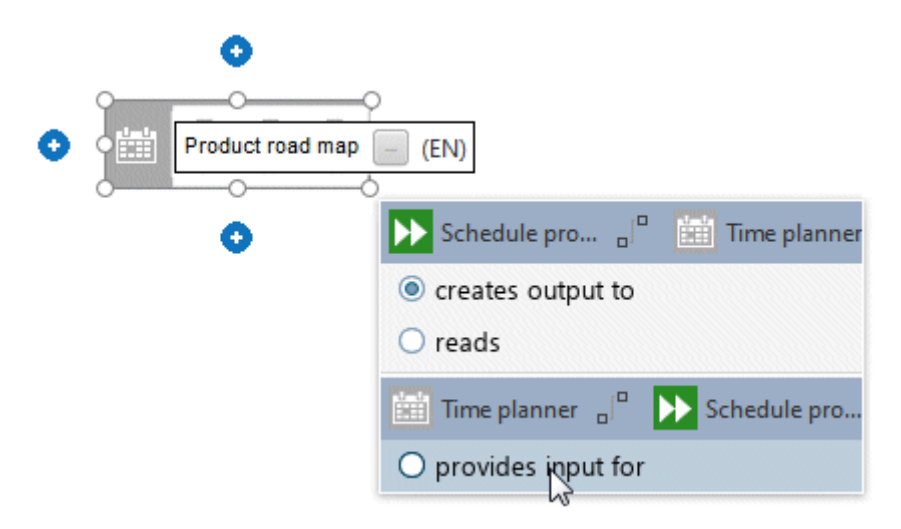

Os sistemas de suporte estão atribuídos. O modelo atual tem esta aparência:

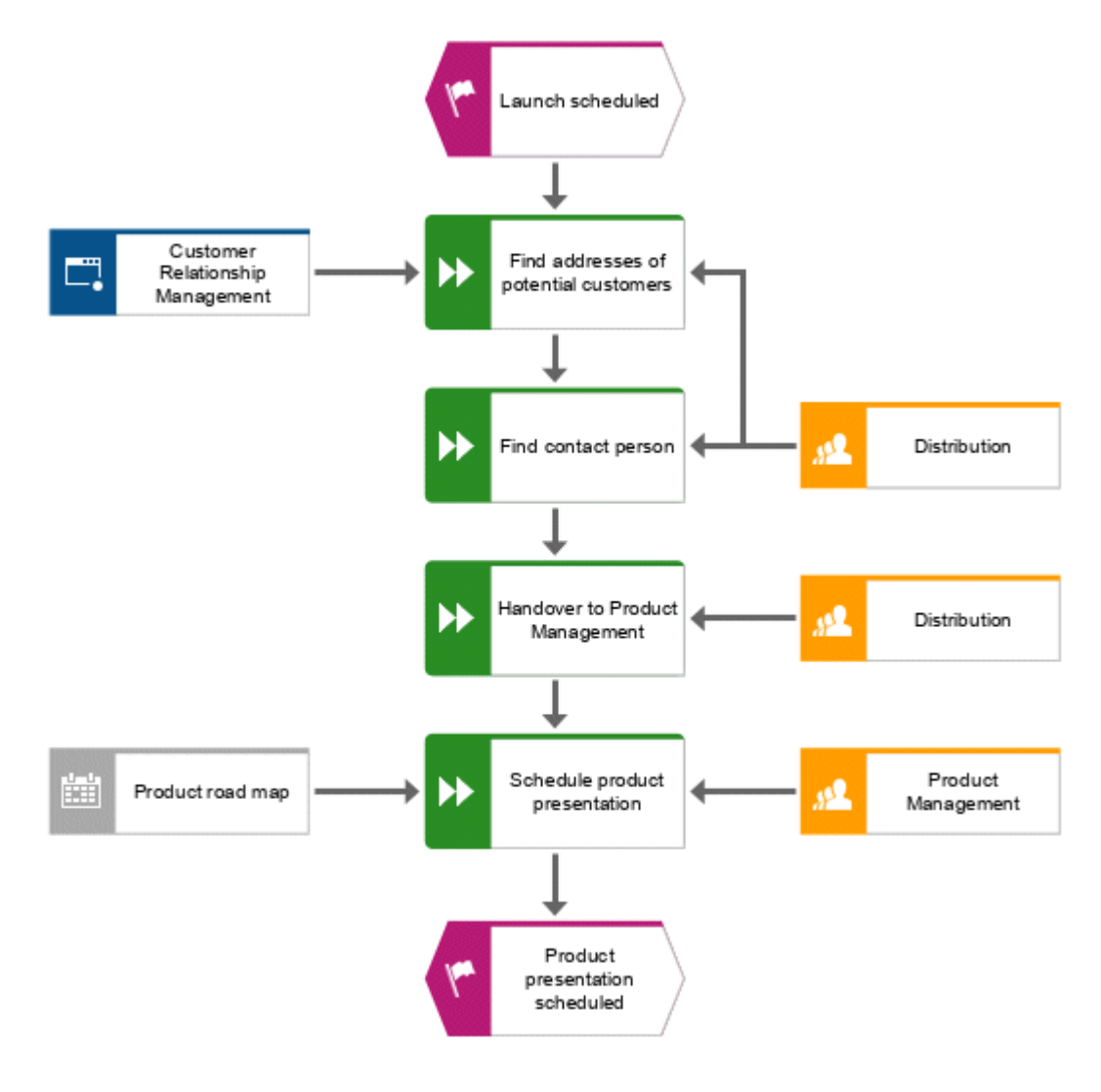

Os símbolos de objeto que são posicionados usando a caixa **Encontrar símbolos** da barra de ferramentas **Smart Modeling** são automaticamente adicionados à barra de ferramentas **Smart Modeling** do respectivo objeto. Por conseguinte, os símbolos de objeto do sistema de aplicação e o tempo de planejamento estão agora disponíveis na barra de ferramentas **Smart Modeling** para objetos do tipo **Função**.

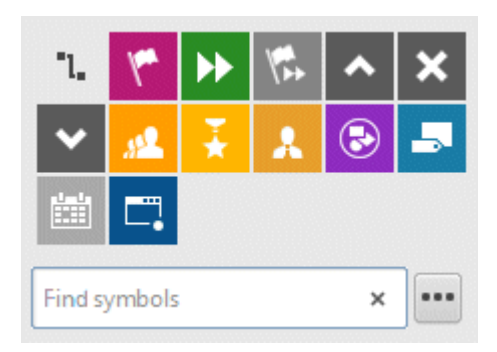

<span id="page-21-0"></span>Você pode configurar a barra de ferramentas de **Modelagem inteligente**.

### 4.4.6 Configurar a barra de ferramentas de modelagem inteligente

Nesta seção, você pode personalizar a barra de ferramentas **Smart Modeling** de acordo com as suas necessidades. No procedimento a seguir, você pode clicar em qualquer botão **Inserir** de qualquer objeto de função, uma vez que não é necessário alterar o modelo, mas apenas o número de símbolos de objeto que a barra de ferramentas **Smart Modeling** oferece para as funções.

#### **Procedimento**

- 1. Clique em uma função e clique em qualquer botão **<sup>+</sup> Inserir**.
- 2. Clique em **\*\*\* Configurar > Remover símbolos da barra de ferramentas**.

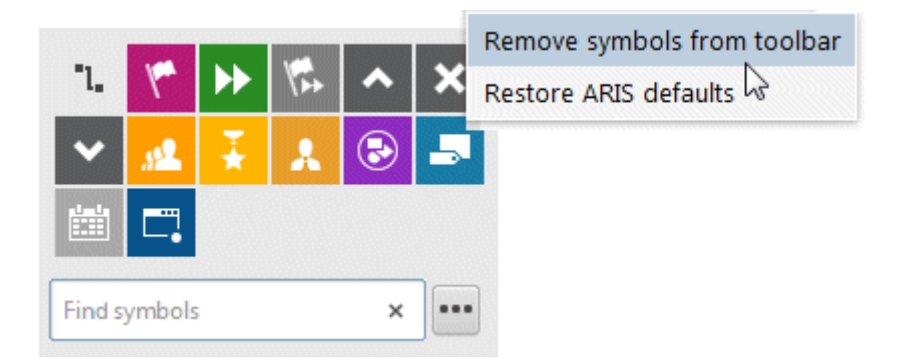

3. Clique nos símbolos dos objetos que você deseja remover. Eles aparecem esmaecidos.

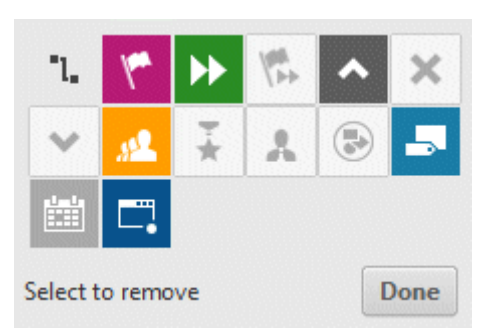

Se você quiser excluir um símbolo de objeto já selecionado para remoção, clique novamente nesse símbolo de objeto.

4. Clique em **Concluído**.

Os símbolos de objeto selecionados são removidos da barra de ferramentas de **Modelagem inteligente**. Ao clicar no botão **Inserir** de um objeto do tipo **Função**, serão agora oferecidos os seguintes símbolos de objeto.

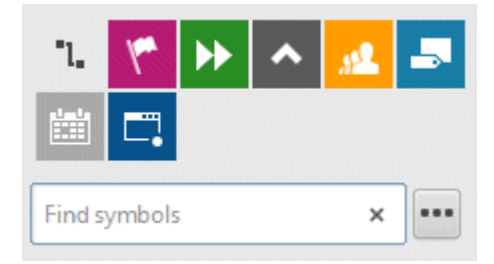

### <span id="page-23-0"></span>4.4.7 Renomear objetos

Você pode alterar os nomes dos objetos diretamente no modelo. Se você alterar um atributo nome, todas as ocorrências do objeto (página [15\)](#page-17-1) no banco de dados são igualmente renomeadas.

A seguir, você vai alterar o nome da unidade organizacional **Distribuição**.

#### **Procedimento**

- 1. Selecione um dos símbolos **Distribuição** e clique novamente no nome do símbolo. O nome está marcado e pode ser substituído.
- 2. Digite **Vendas** e clique na área de modelagem.

O nome da unidade organizacional é agora **Vendas** e ambas as ocorrências do objeto são exibidas com o novo nome.

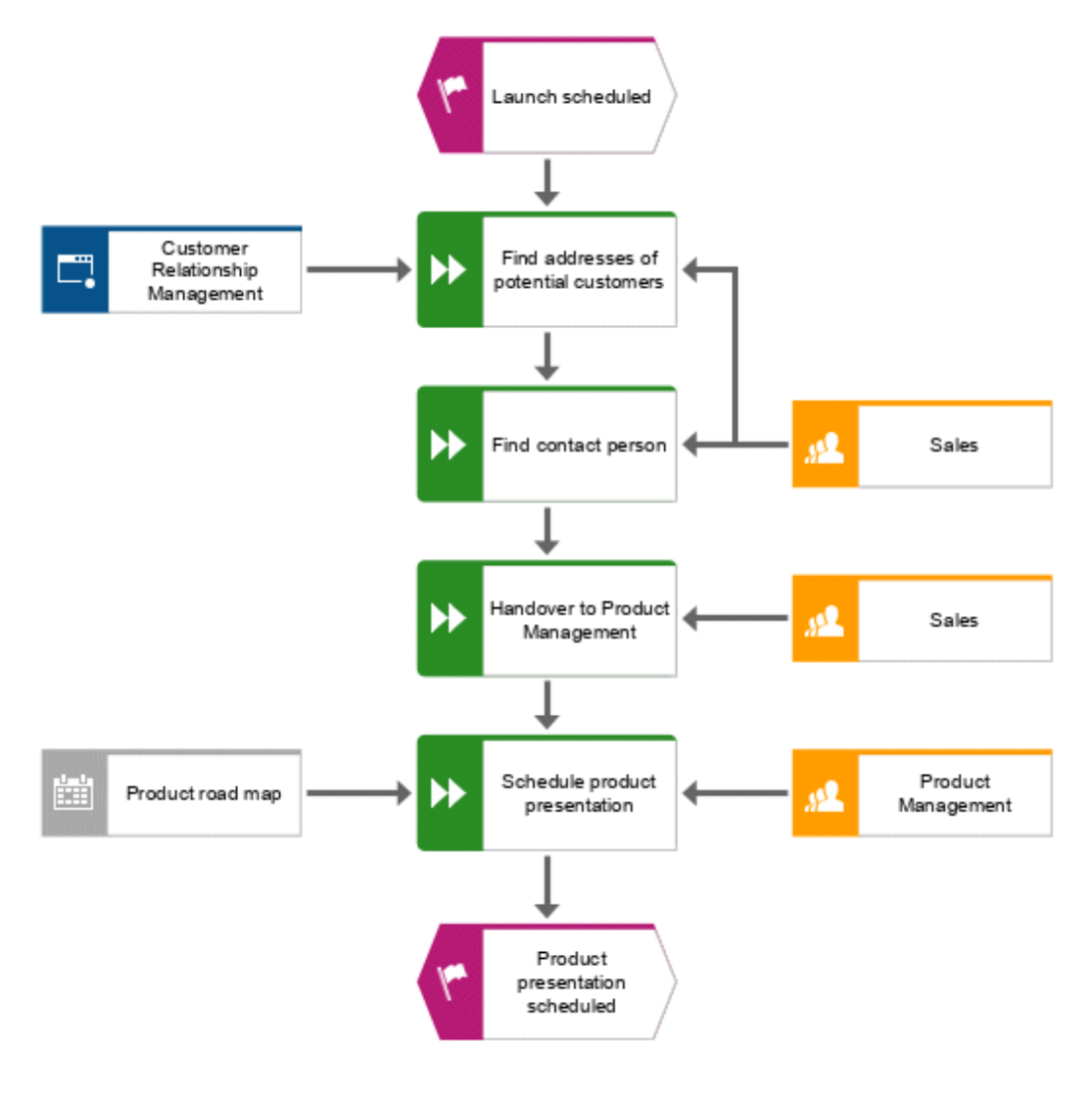

### <span id="page-24-0"></span>4.4.8 Posicionar atributos

Você pode exibir os atributos de objetos e conexões no seu modelo. Agora, você vai exibir os tipos de conexão.

### **Procedimento**

- 1. Selecione a conexão entre as **Vendas** e **Encontrar endereços de clientes em potencial**.
- 2. Clique em **Propriedades** na barra de guias **Iniciar**. A caixa de diálogo **Propriedades** será aberta.
- 3. Na guia **Seleção**, clique em **Formato > Posicionamento de atributo (conexões)**.

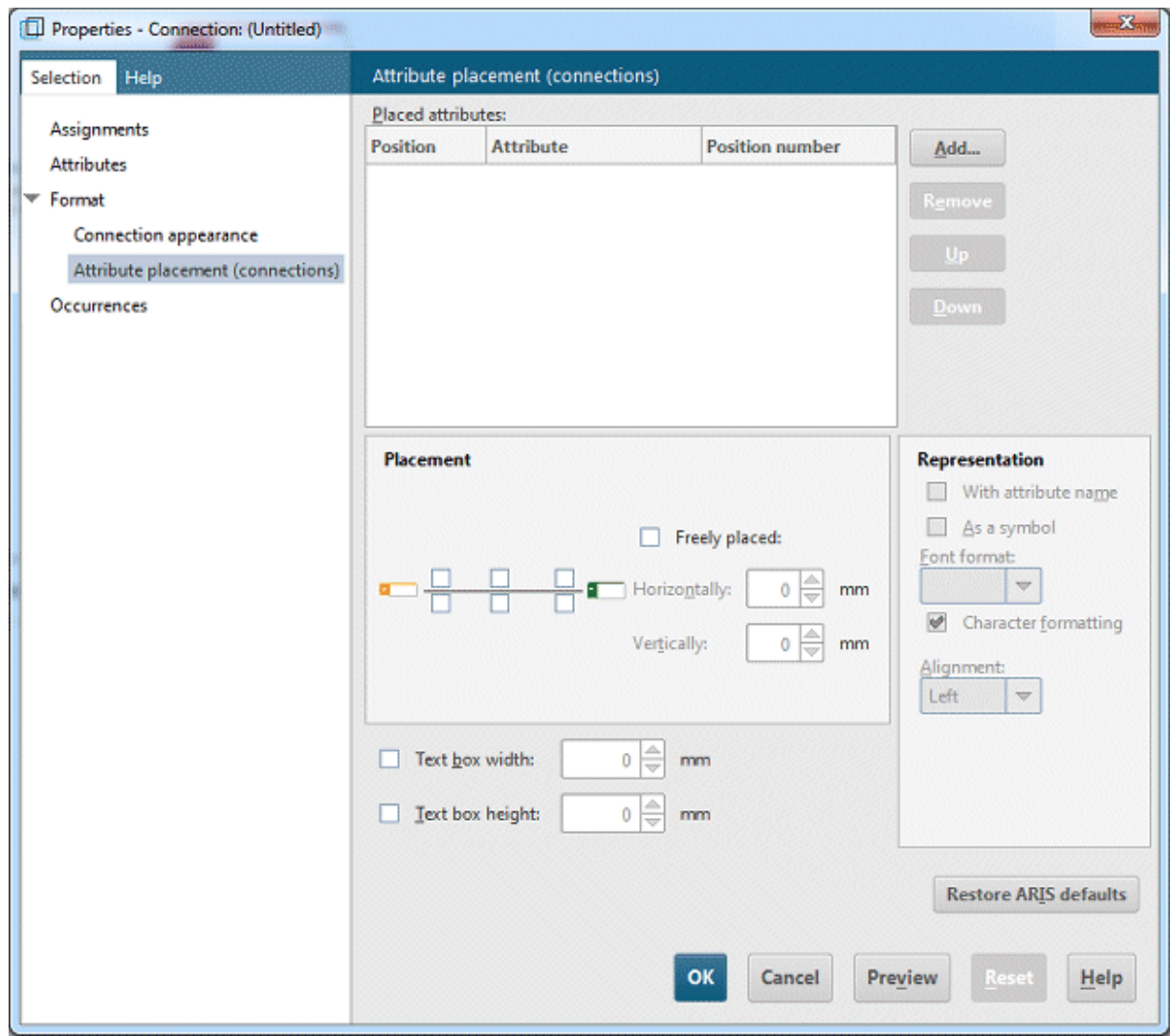

4. Clique em **Adicionar**. A caixa de diálogo **Adicionar atributos** é aberta.

5. Ative a caixa de seleção **Exibir somente atributos mantidos** e clique duas vezes em **Tipo**. A caixa de diálogo é fechada. Na caixa de diálogo **Propriedades**, é exibido **Tipo** e é indicada a posição padrão.

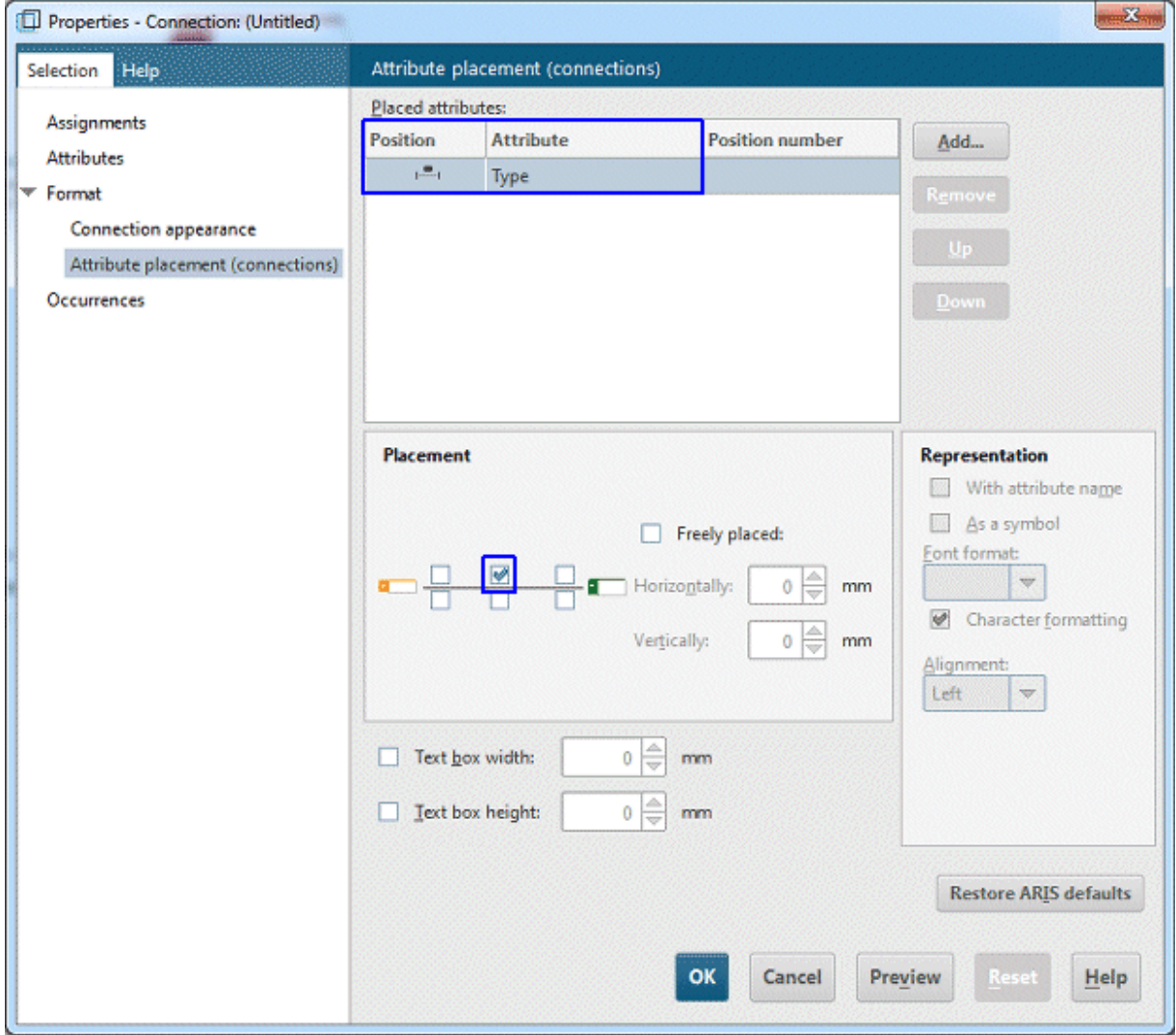

- 6. Clique em **OK**. A caixa de diálogo será fechada e será exibido o atributo no modelo.
- 7. Para aumentar a distância até a conexão, arraste o atributo para a direita e solte o botão do mouse.

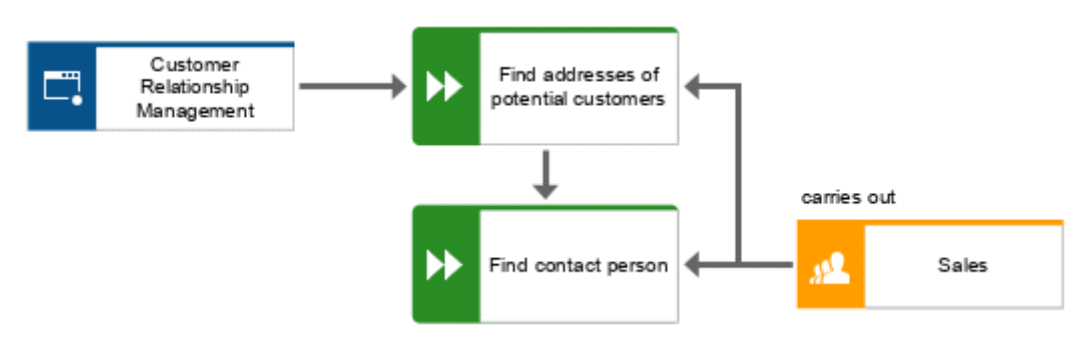

- 8. Clique no objeto **Gestão do Relacionamento com o Cliente**, pressione a tecla **Ctrl** e clique em **Roadmap de produto.** Solte a tecla **Ctrl** e arraste os objetos selecionados para a esquerda. Isso assegura que o layout do modelo será preservado e haverá espaço suficiente entre os objetos **Roadmap de produto** e **Programar apresentação de produto** para inserir o atributo **Tipo** da conexão **fornece entrada para**.
- 9. Posicione os atributos para as conexões entre todas as funções e as unidades organizacionais e sistemas de apoio, como na primeira vez.

Você completou o modelo. Seu modelo agora terá a seguinte aparência:

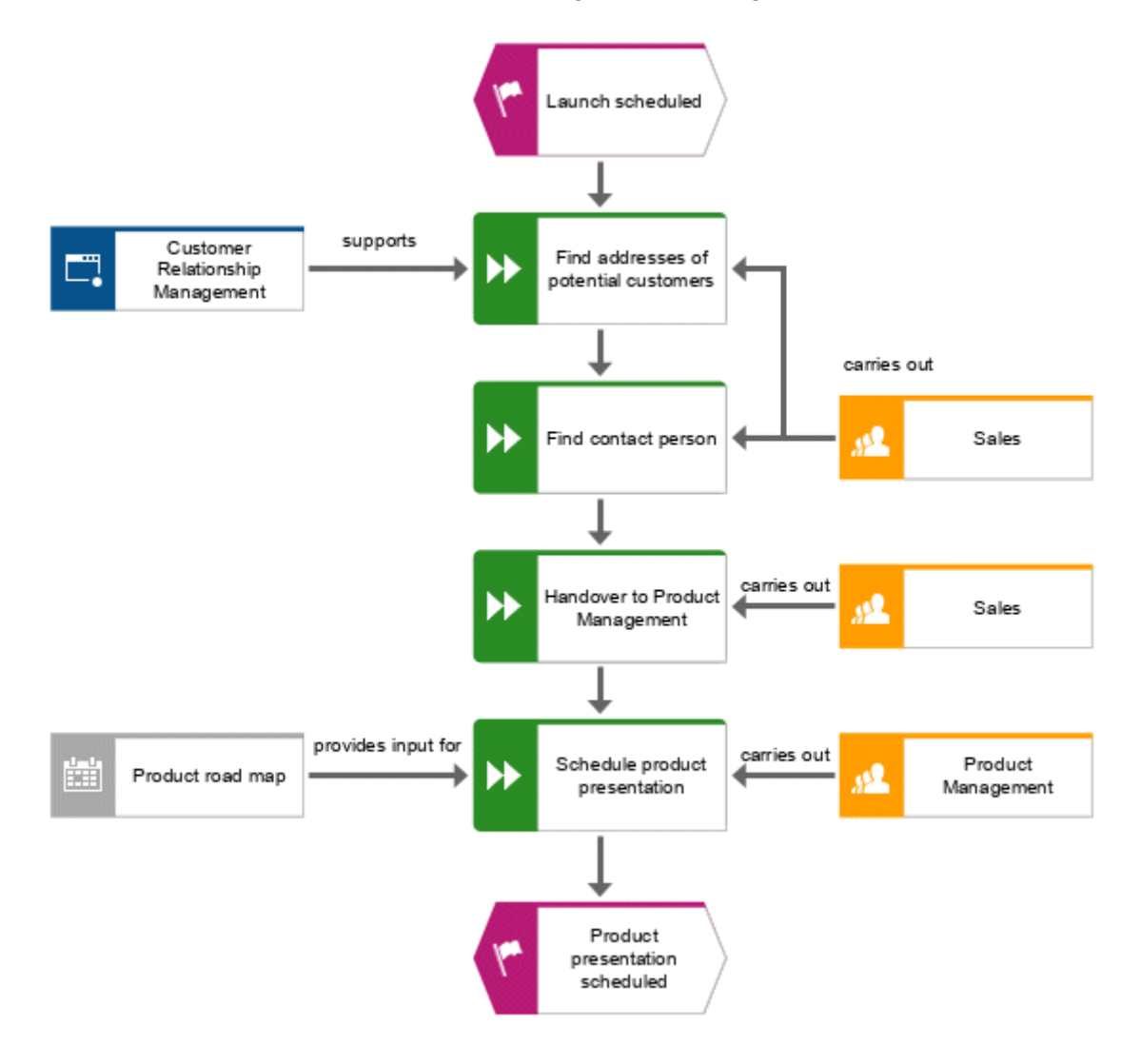

### <span id="page-26-0"></span>4.5 Salvar modelo

Para salvar o seu trabalho, clique em **D** Salvar.

O modelo foi salvo.

### <span id="page-27-0"></span>5 Imprimir modelo

Você pode imprimir o seu modelo.

#### **Procedimento**

- 1. Clique em **ARIS > Imprimir > Visualização da impressão**. É aberta a caixa de diálogo **Visualização de impressão**.
- 2. Ative **Retrato** e **Ajustar à página**.

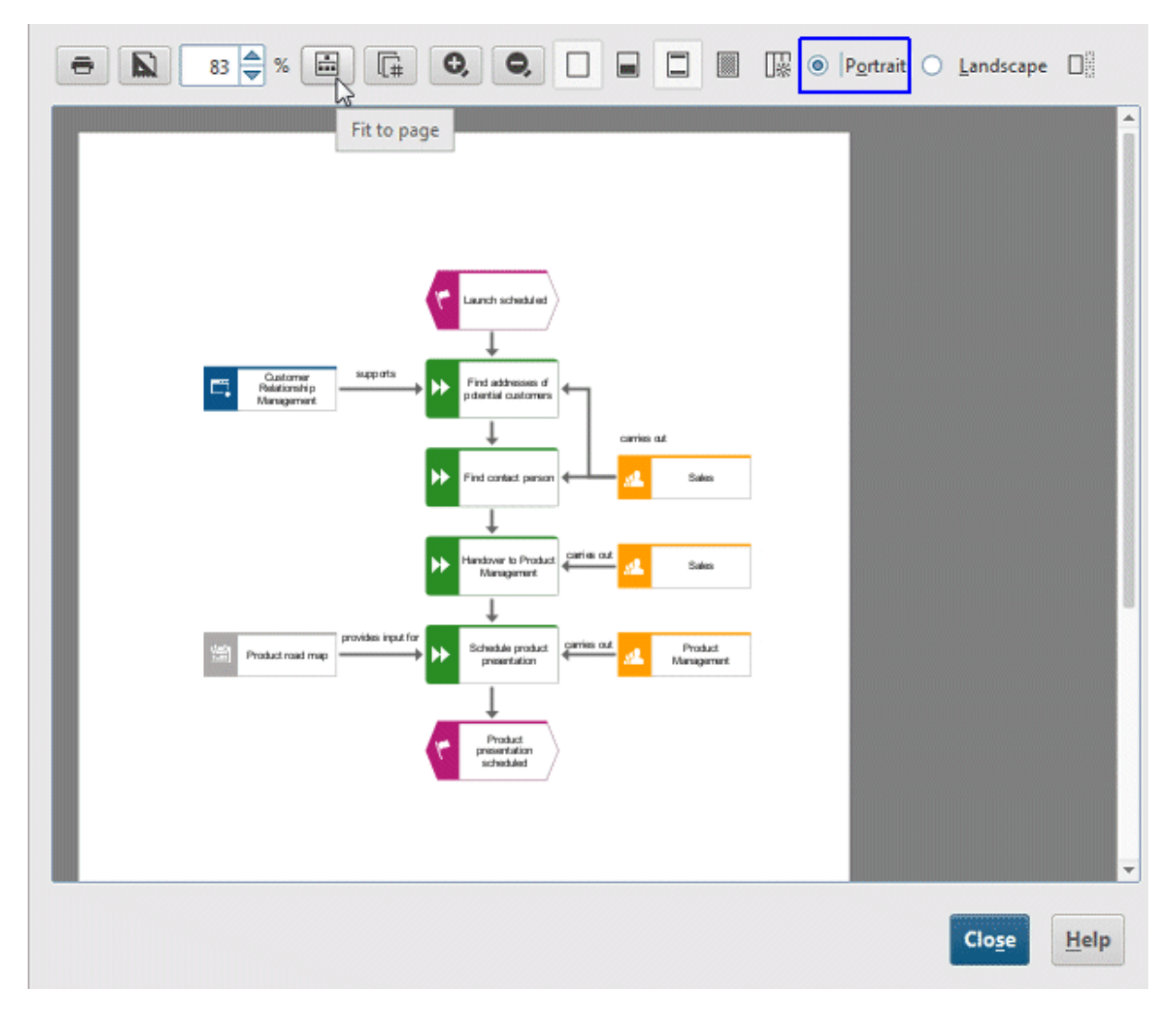

- 3. Clique em **<sup>1</sup>** Imprimir.
- 4. Selecione a impressora e clique em **OK**.
- 5. Clique em **Fechar**.

Você imprimiu o seu modelo.

### <span id="page-28-0"></span>6 Feche o modelo

Você criou o modelo. Agora pode fechá-lo.

### **Procedimento**

1. Clique em  $\times$  Fechar na guia de modelo.

 $\frac{1}{\sqrt{2}}$  Customer acquisition  $\times$ 

Se você não tiver salvo o modelo, aparecerá uma caixa de diálogo.

2. Clique em **Sim** para salvar e fechar o modelo.

A guia de modelo será fechada.

# <span id="page-29-0"></span>7 Informações legais

# <span id="page-29-1"></span>7.1 Escopo da documentação

As informações fornecidas descrevem as configurações e os recursos como estavam no momento da publicação. Como a documentação e o software estão sujeitos a ciclos de produção diferentes, a descrição das configurações e dos recursos pode ser diferente das configurações e recursos reais. Informações sobre discrepâncias são fornecidas nas Notas de versão que acompanham o produto. Leia as Notas de versão e considere as informações ao instalar, configurar e usar o produto.

Se você deseja instalar funcionalidades técnicas e/ou de sistema de negócios sem os serviços de consultoria fornecidos pelo Software AG, precisa ter um amplo conhecimento do sistema a ser instalado, sua finalidade, os sistemas de destino e suas várias dependências. Devido ao número de plataformas e configurações de hardware e software interdependentes, só podemos descrever instalações específicas. Não é possível documentar todas as configurações e dependências.

Ao combinar várias tecnologias, observe as instruções dos fabricantes, especialmente os anúncios referentes a lançamentos em suas páginas da Internet. Não podemos garantir o funcionamento e a instalação adequados de sistemas de terceiros aprovados e não os suportamos. Siga sempre as instruções fornecidas nos manuais de instalação dos fabricantes relevantes. Se encontrar dificuldades, entre em contato com o fabricante relevante.

Se você precisar de ajuda para instalar sistemas de terceiros, entre em contato com a organização de vendas do Software AG local. Observe que esse tipo de personalização específica do fabricante ou específica do cliente não é coberto pelo contrato de manutenção de software padrão do Software AG e pode ser executado somente mediante solicitação e acordo especiais.

# <span id="page-29-2"></span>7.2 Suporte

Se tiver qualquer dúvida sobre alguma instalação que não consegue realizar você mesmo, entre em contato com a sua organização local de vendas da Software AG [\(https://www.softwareag.com/corporate/company/global/offices/default.html\)](https://www.softwareag.com/corporate/company/global/offices/default.html). Para obter informações e suporte detalhados, use nossos sites.

Se você tiver um contrato de suporte válido, poderá entrar em contato com o **Suporte Global do ARIS** pelo número: **+800 ARISHELP**. Se este número não for aceito pela sua operadora de serviços telefônicos, consulte o nosso diretório de contatos Diretório Global de Contatos de Suporte.

### ARIS COMMUNITY

Encontre informações, artigos especializados, resolução de problemas, vídeos e comunicação com outros usuários do ARIS. Se você ainda não tem uma conta, registre-se em ARIS Community**.**

### DOCUMENTAÇÃO DO PRODUTO

Você encontra a documentação do produto em nosso site de documentação.

Além disso, você também pode acessar a documentação do produto em nuvem. Navegue até o produto desejado e, dependendo da sua solução, vá para **Developer Center**, **User Center** ou **Documentation**.

### TREINAMENTO COM O PRODUTO

Você encontra material de treinamento de produto útil em nosso Learning Portal.

### COMUNIDADE TECNOLÓGICA

Você pode colaborar com especialistas da Software AG em nosso site da Tech Community. A partir daqui é possível, por exemplo:

- Navegar pela nossa vasta base de conhecimento.
- Faça perguntas e encontre respostas em nossos fóruns de discussão.
- Receba as últimas notícias e anúncios do Software AG.
- **Explore nossas comunidades.**
- Acesse nossos repositórios públicos do GitHub e do Docker e descubra recursos adicionais do Software AG.

### SUPORTE DE PRODUTO

O suporte para produtos da Software AG é fornecido aos clientes licenciados através do nosso Portal Empower [\(https://empower.softwareag.com/\)](https://empower.softwareag.com/). Muitos serviços neste portal exigem que você tenha uma conta. Se você ainda não tem conta, poderá solicitá-la. De posse de uma conta, você poderá, por exemplo:

- Baixar produtos, atualizações e correções.
- Adicionar solicitações de recurso de produto.
- Pesquisar informações técnicas e dicas no Knowledge Center.
- Assinar avisos antecipados e alertas críticos.
- Abrir e atualizar incidentes de suporte.